**メディカルケアステーション (MCS) 患者さんご本人を招待する方法**

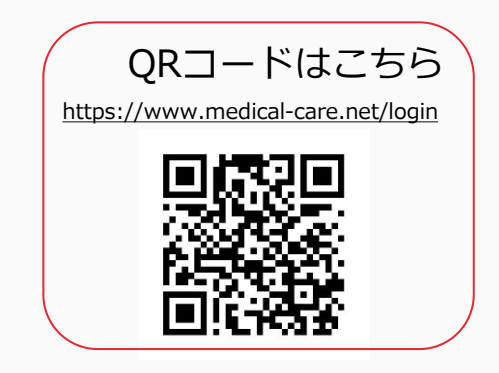

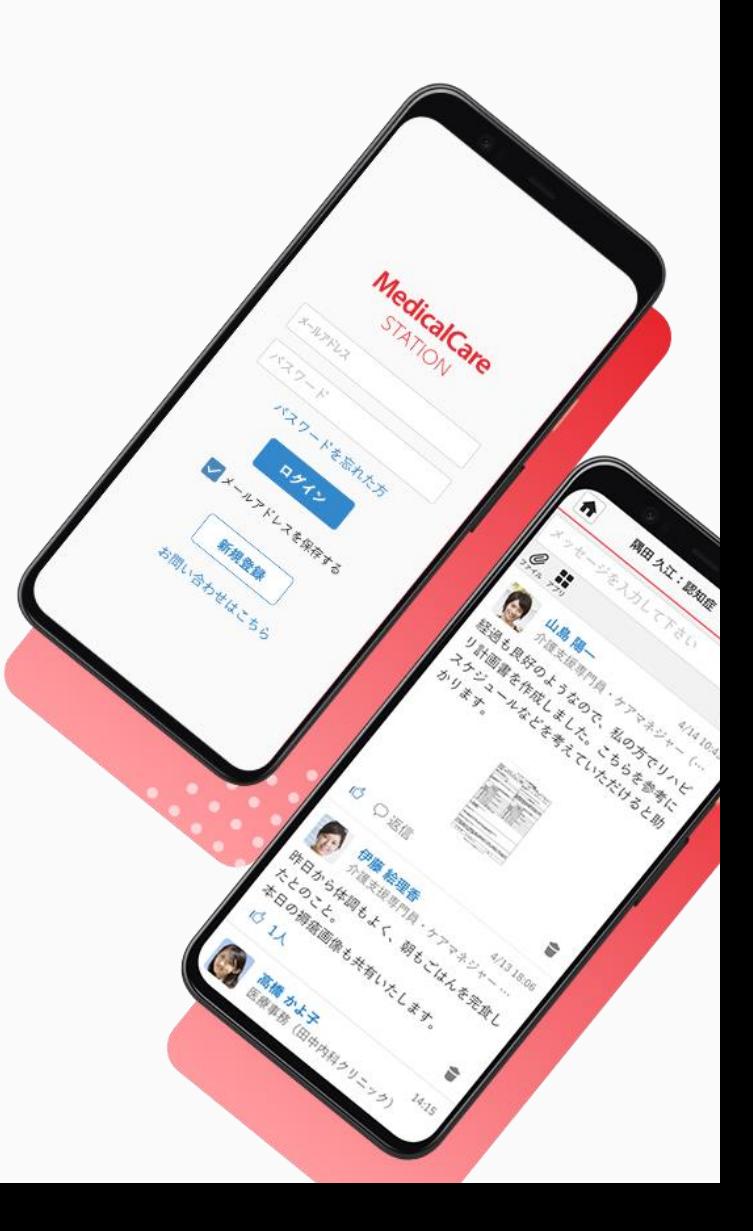

© Embrace Co., Ltd.

# 目次

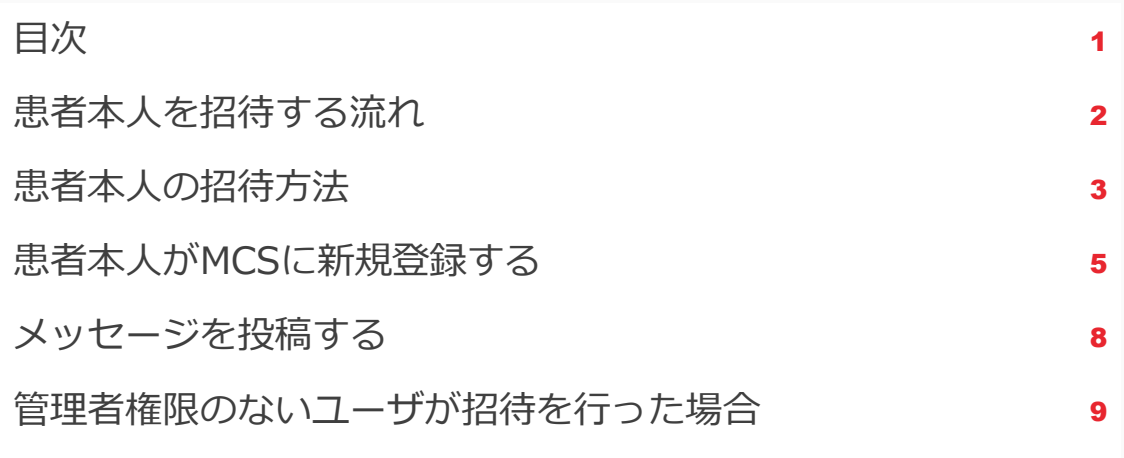

**患者本人を招待する流れ**

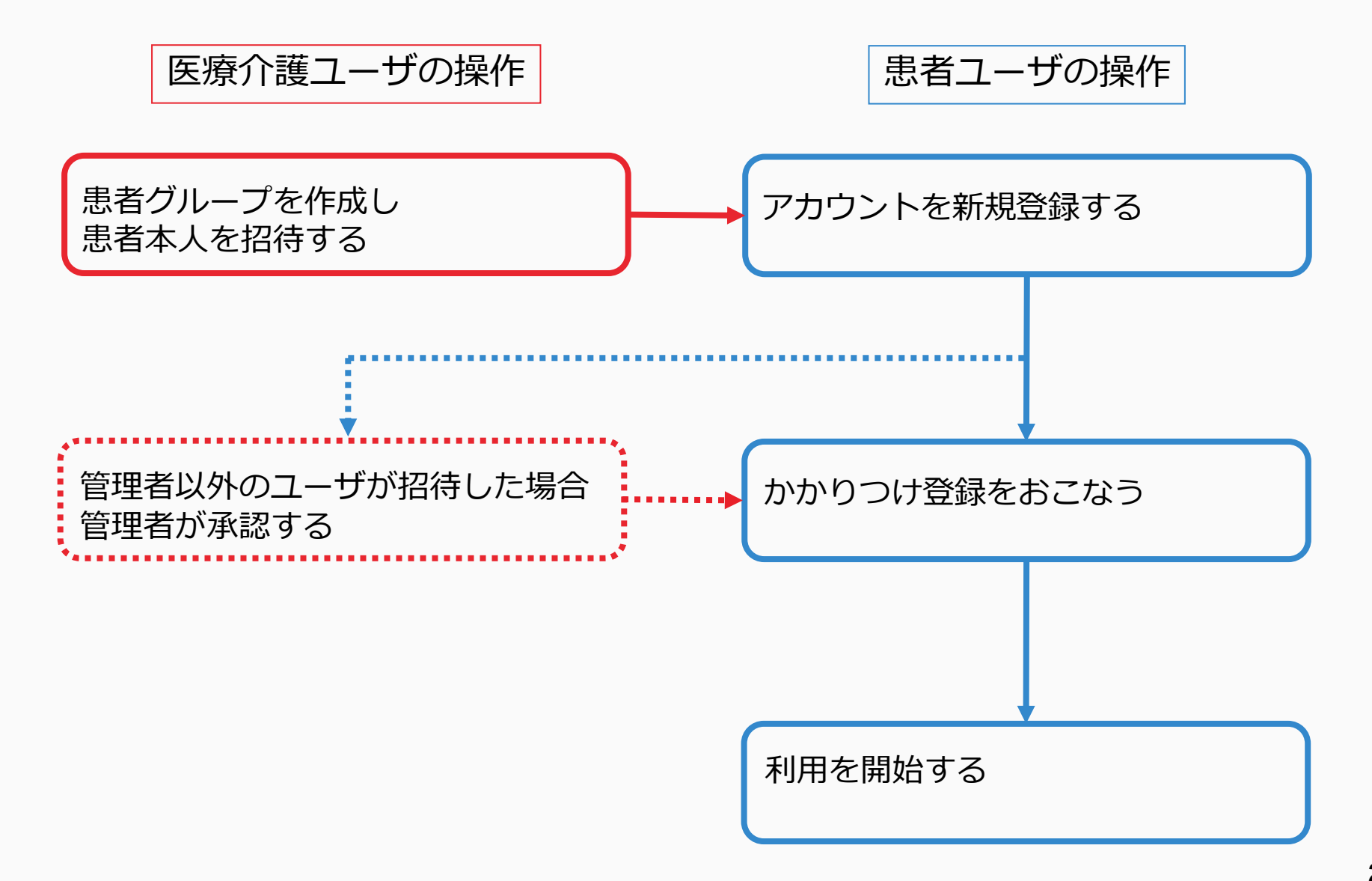

**患者本人の招待方法**

医療・介護側に参加している患者グループを作成した施設スタッフの操作

患者グループを作成した施設のスタッフのみ、患者本人を招待できます。

Ь

#### ①患者グループ名前を クリックする

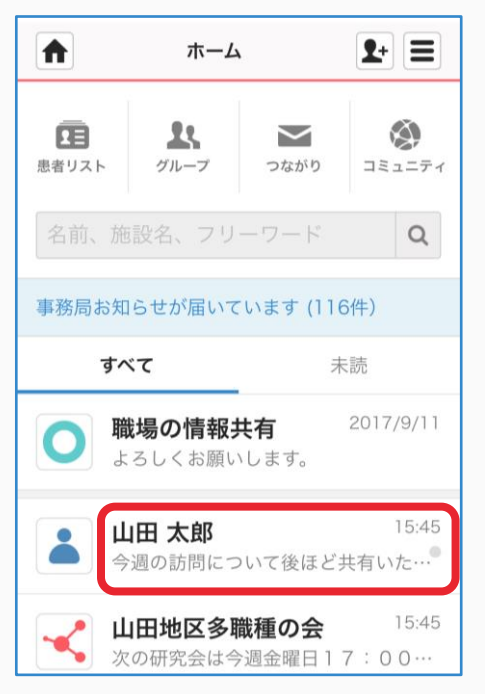

#### ②「患者側」「+患者本人を招待する」 をクリックする

 $\blacktriangleright$ 

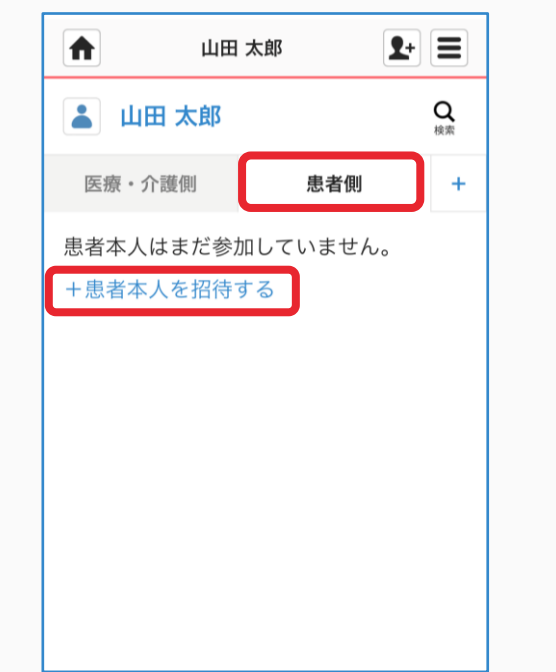

### ③メールアドレスを入力する

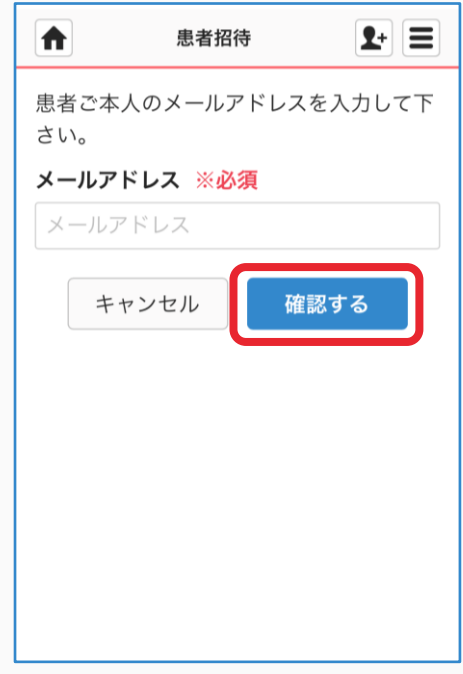

**つづき**

 $\blacktriangleright$ 

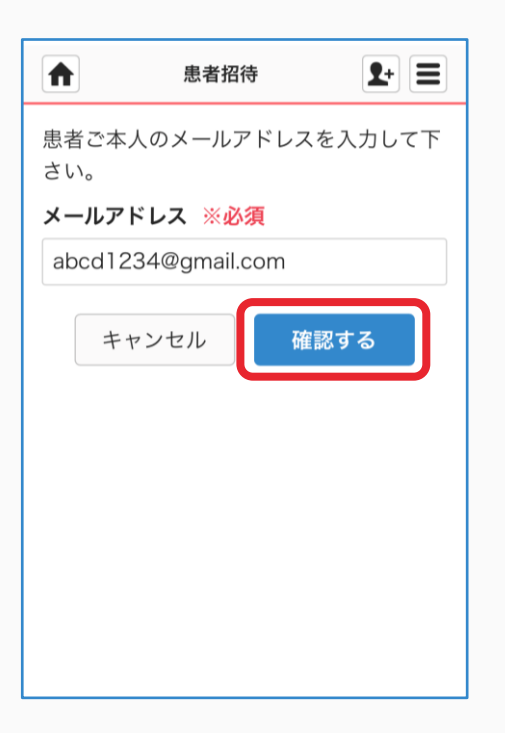

#### ④「確認する」をクリックする 6「送信する」をクリックする 6「ホーム」をクリックし、 ⑤「送信する」をクリックする

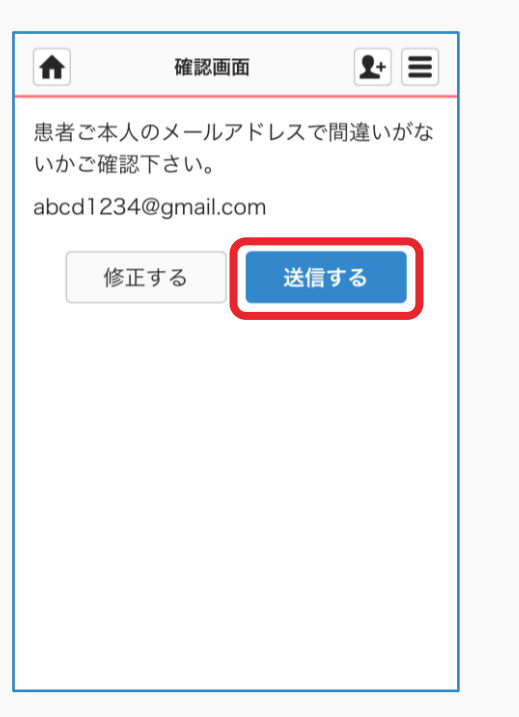

## もとに戻る

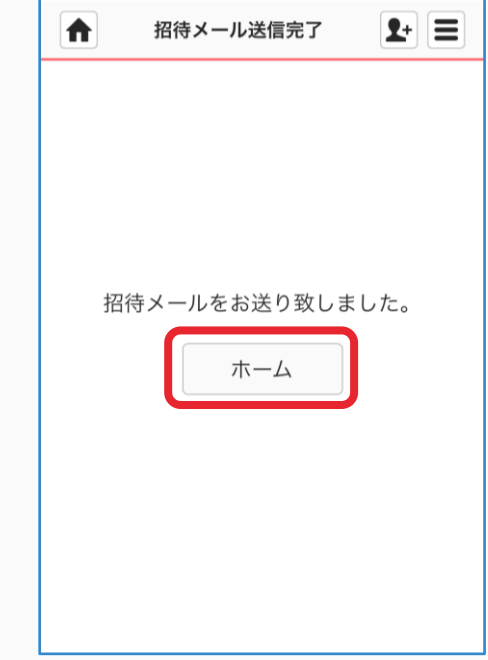

N

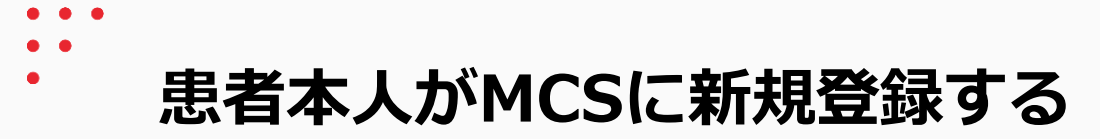

### 患者本人の操作

#### ①メールが届いたら URLをクリックする

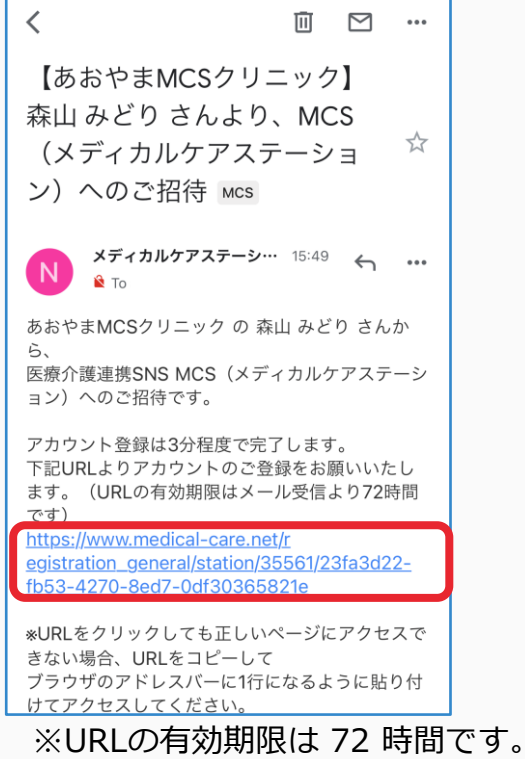

#### ②必須項目を入力し 「次へ」をクリックする

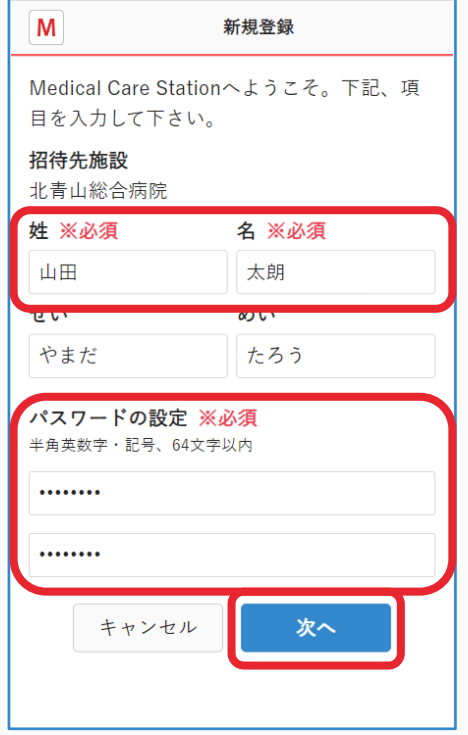

#### ③必須項目と利用規約にチェック をし「次へ」をクリックする

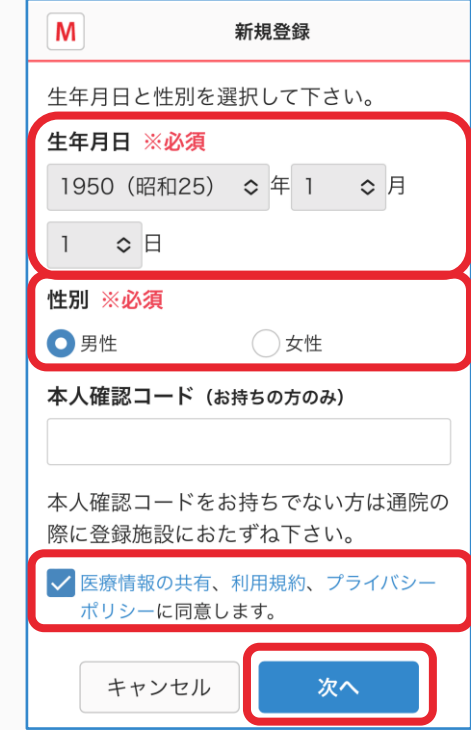

**つづき**

### ④「送信する」を クリックする

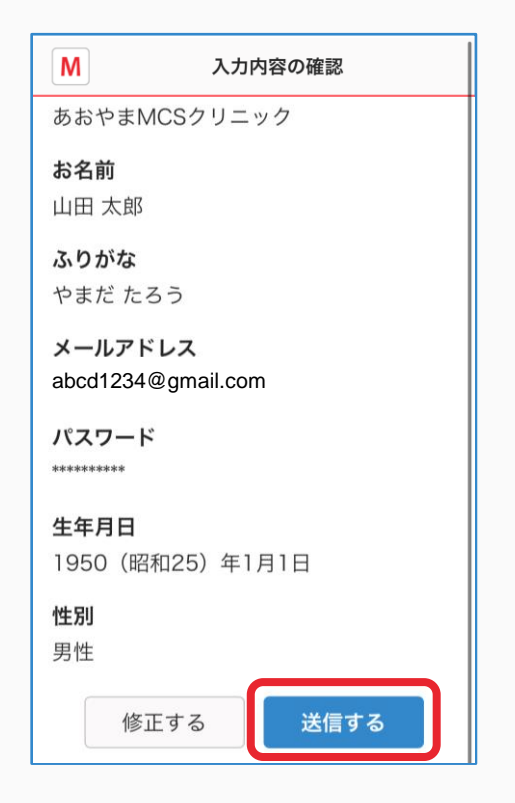

#### ⑤「ログイン画面」を クリックする

 $\blacktriangleright$ 

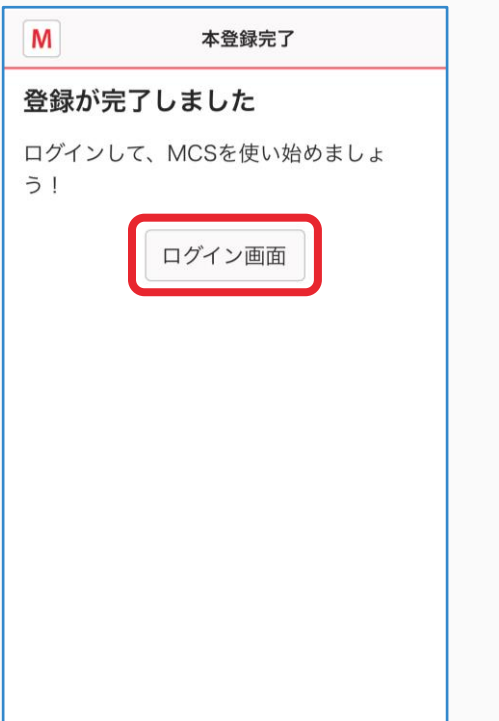

ь

### ⑥メールアドレスと パスワードを入力し 「ログイン」をクリックする

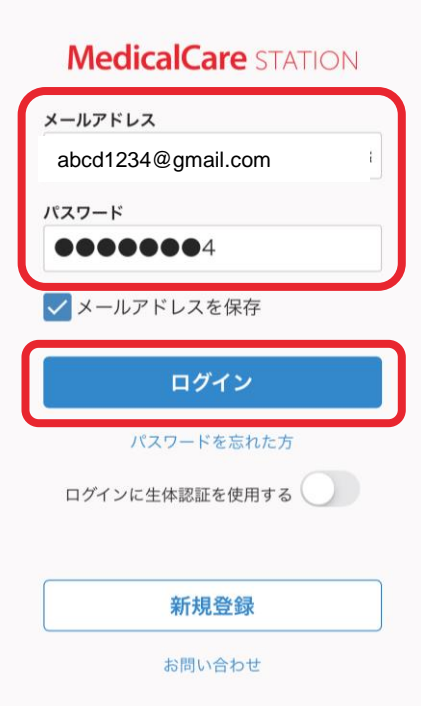

**つづき**

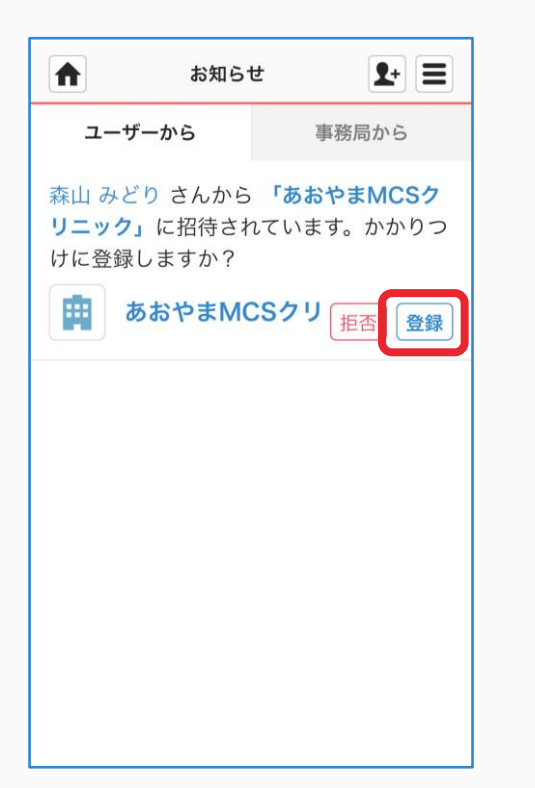

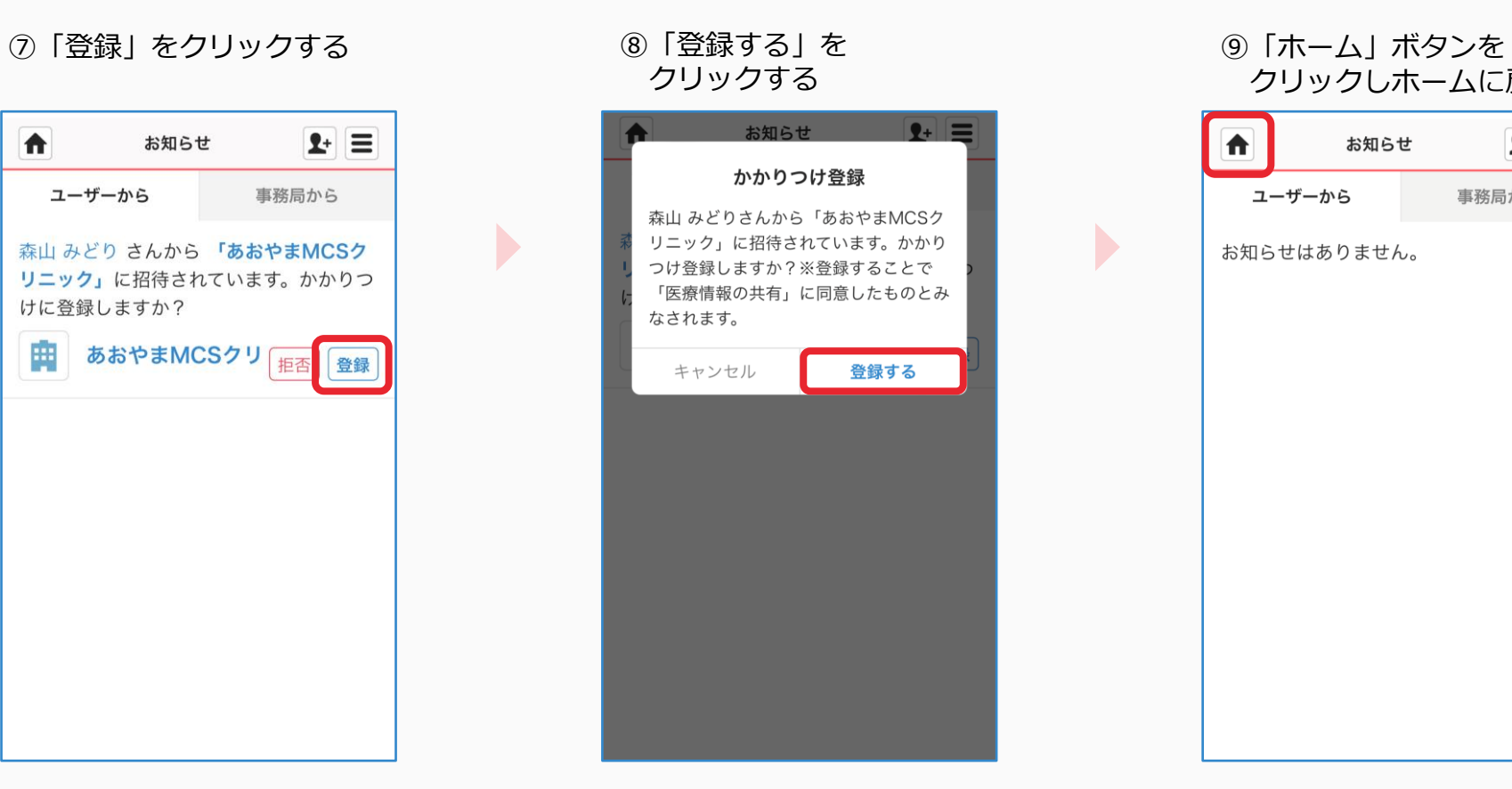

 $\blacktriangleright$ 

## クリックしホームに戻る

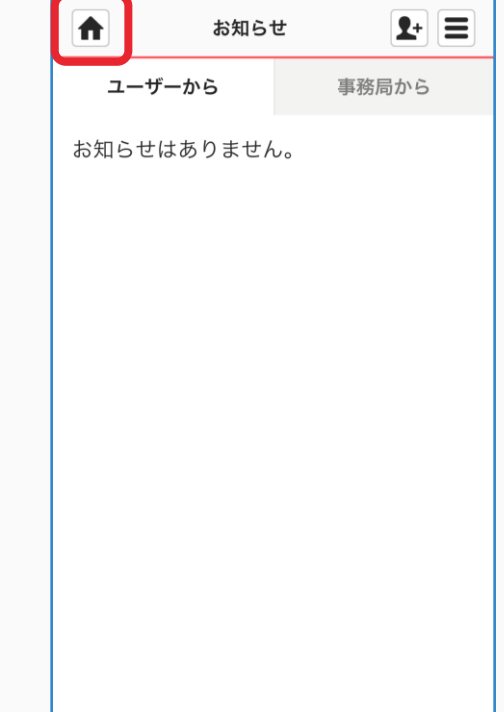

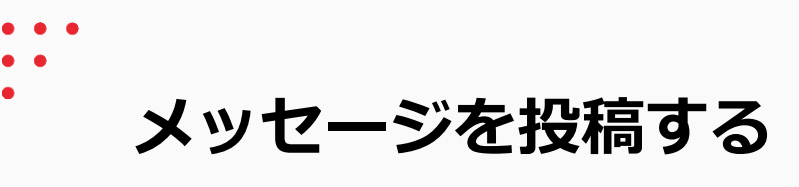

患者本人の操作

#### ①かかりつけ施設名を クリックする

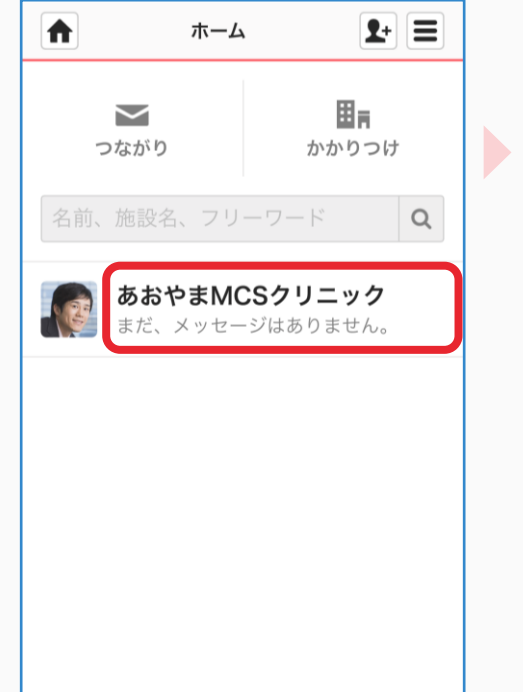

## ください」欄に入力する

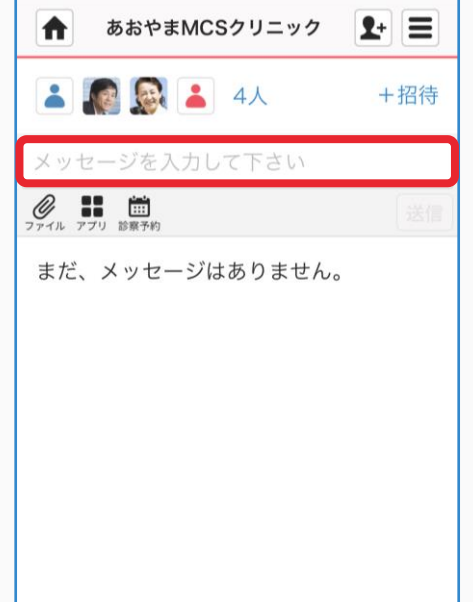

### ②「メッセージを入力して ③「送信」をクリックする ④投稿されます

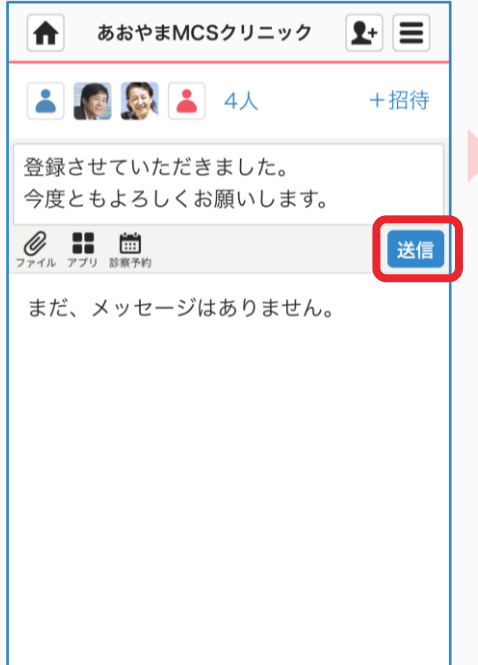

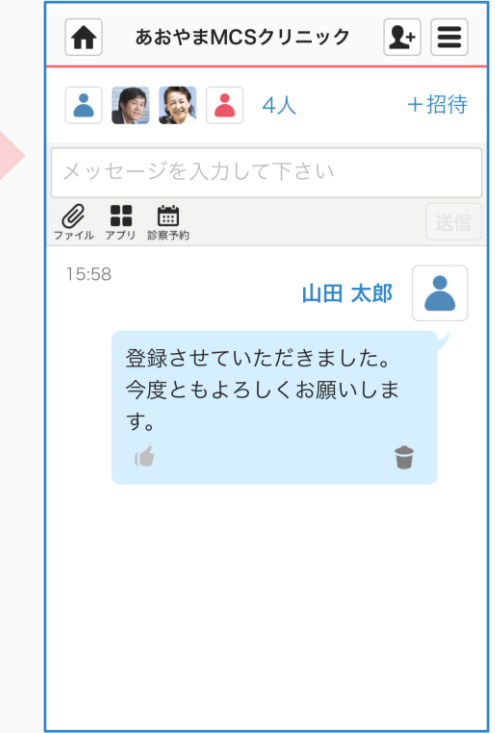

**管理者権限のないユーザが招待を行った場合**

患者グループを作成した施設の管理者の操作

患者グループを作成した施設の管理者が承認をすることで、患者本人に招待通知が届きます。

①「承認依頼が届いています」 をクリックする

②「承認」をクリックする

③「承認する」を クリックする

④「ホーム」ボタンを クリックしホームに戻る

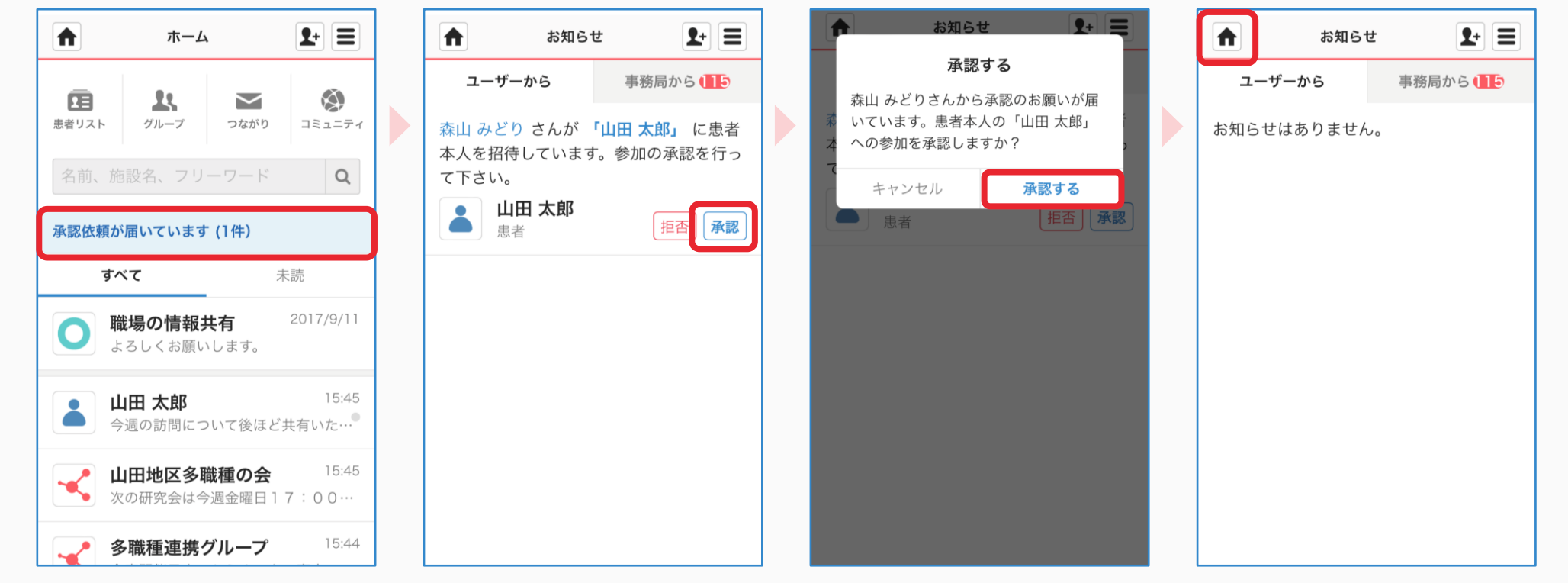